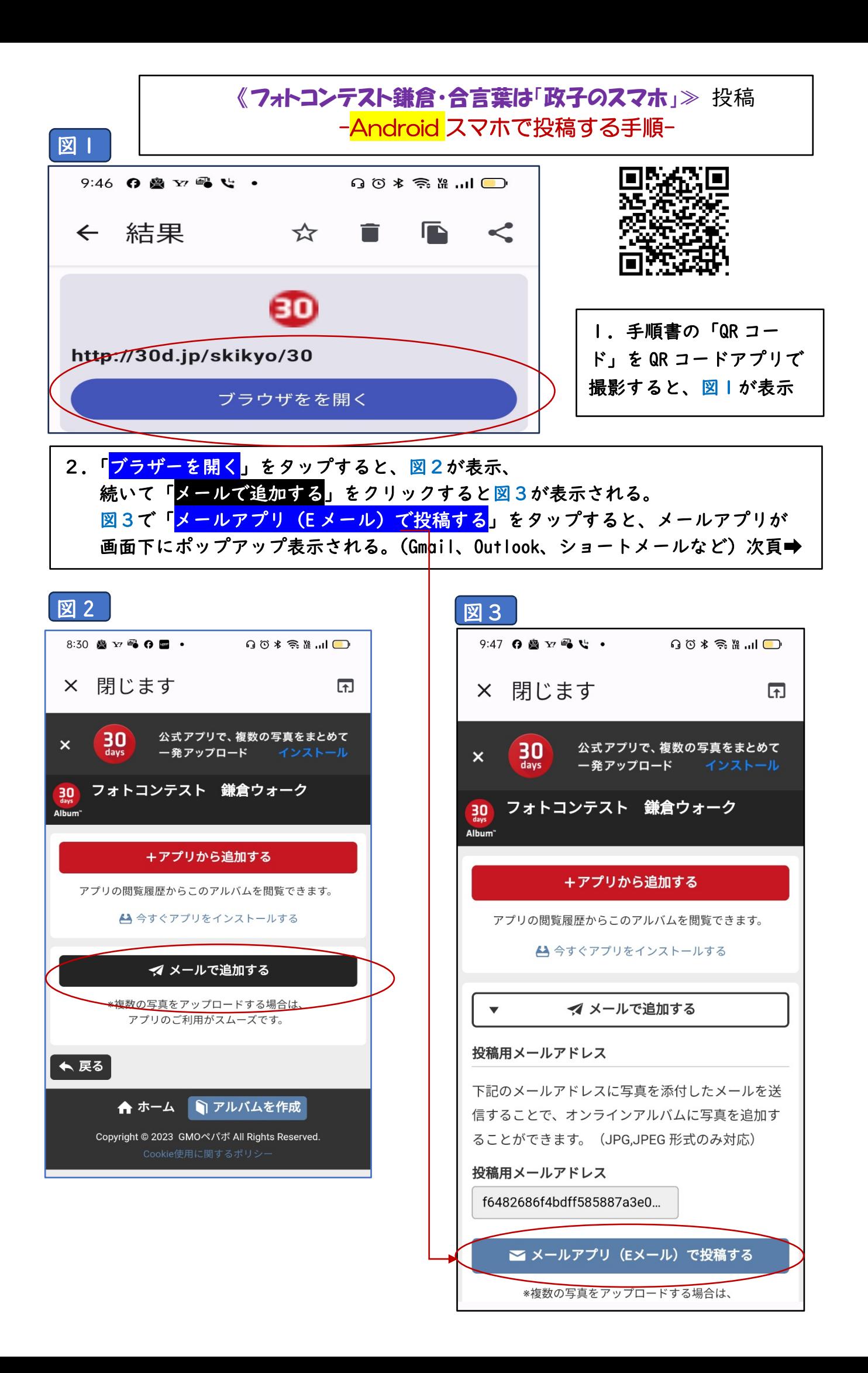

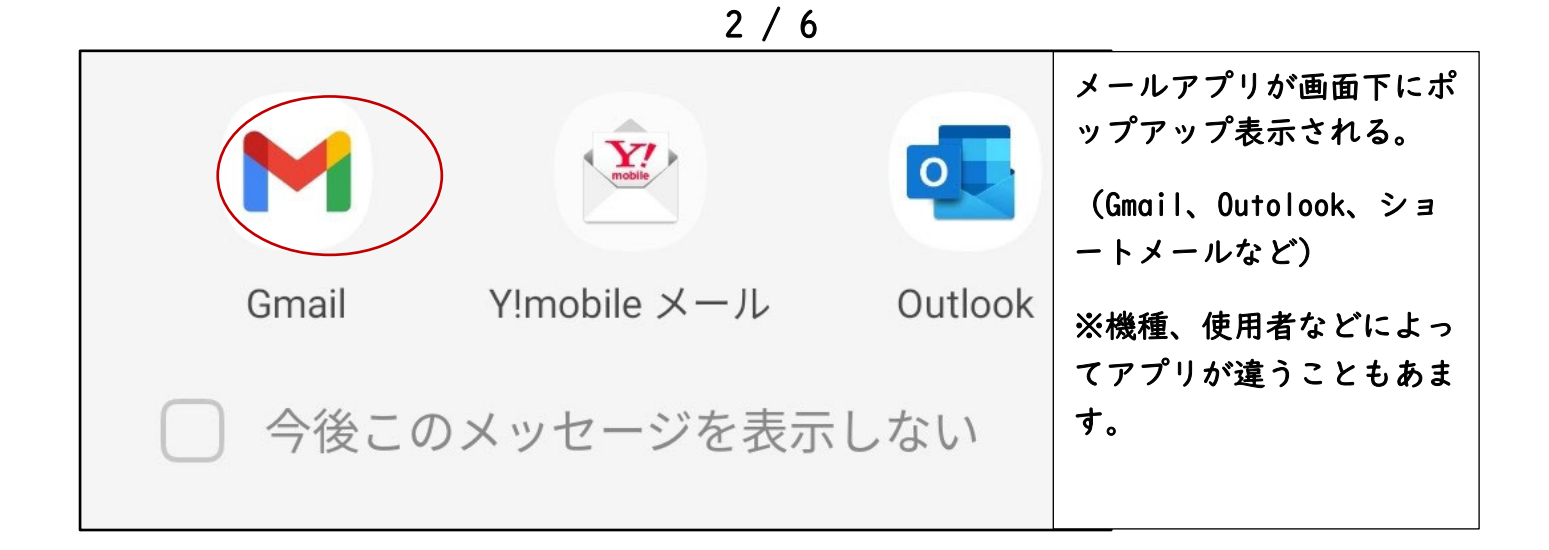

3.ご自分が使いやすいメールアプリをタップすると、(ここでは Gmail を選択) 図 4 が表示される。右上左側の「添付ファイルマーク」をタップ。 |現れたポップアップメニューで<sup>/</sup>「<mark>ファイルを添付</mark>」をタップ→図 5 が表示。 「最近」撮影された写真が表示される。この中にあればその写真を選択する。 無ければ、「<mark>他のアプリを探す</mark>」蘭を左にスライドして、写真アプリを探して タップする。(ここでは<mark>「クォト」を選択)</mark>→ 図6が表示。

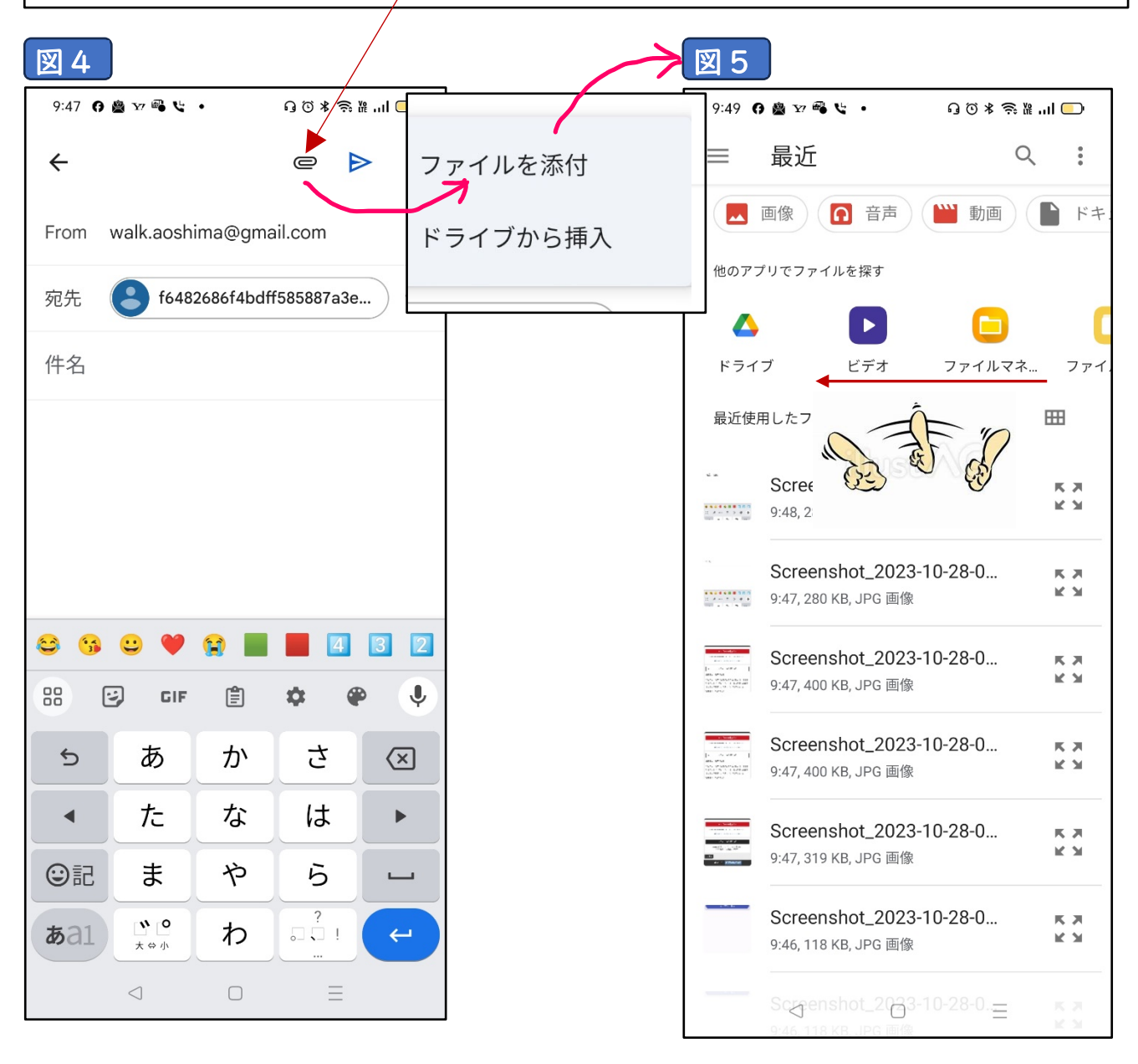

## $3/6$

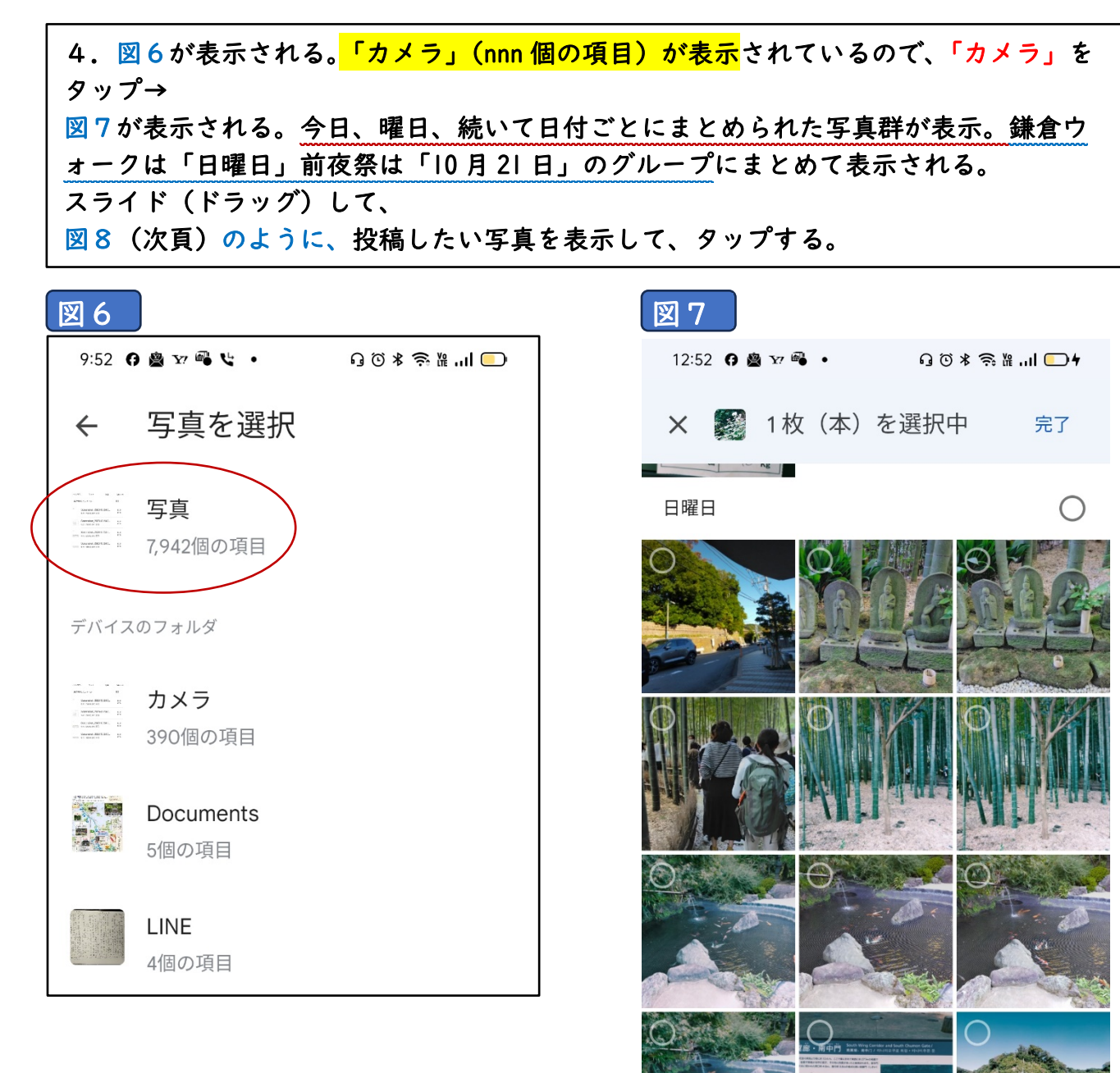

 $\bigcirc$ 

 $\hfill\Box$ 

 $\equiv$ 

4 / 6

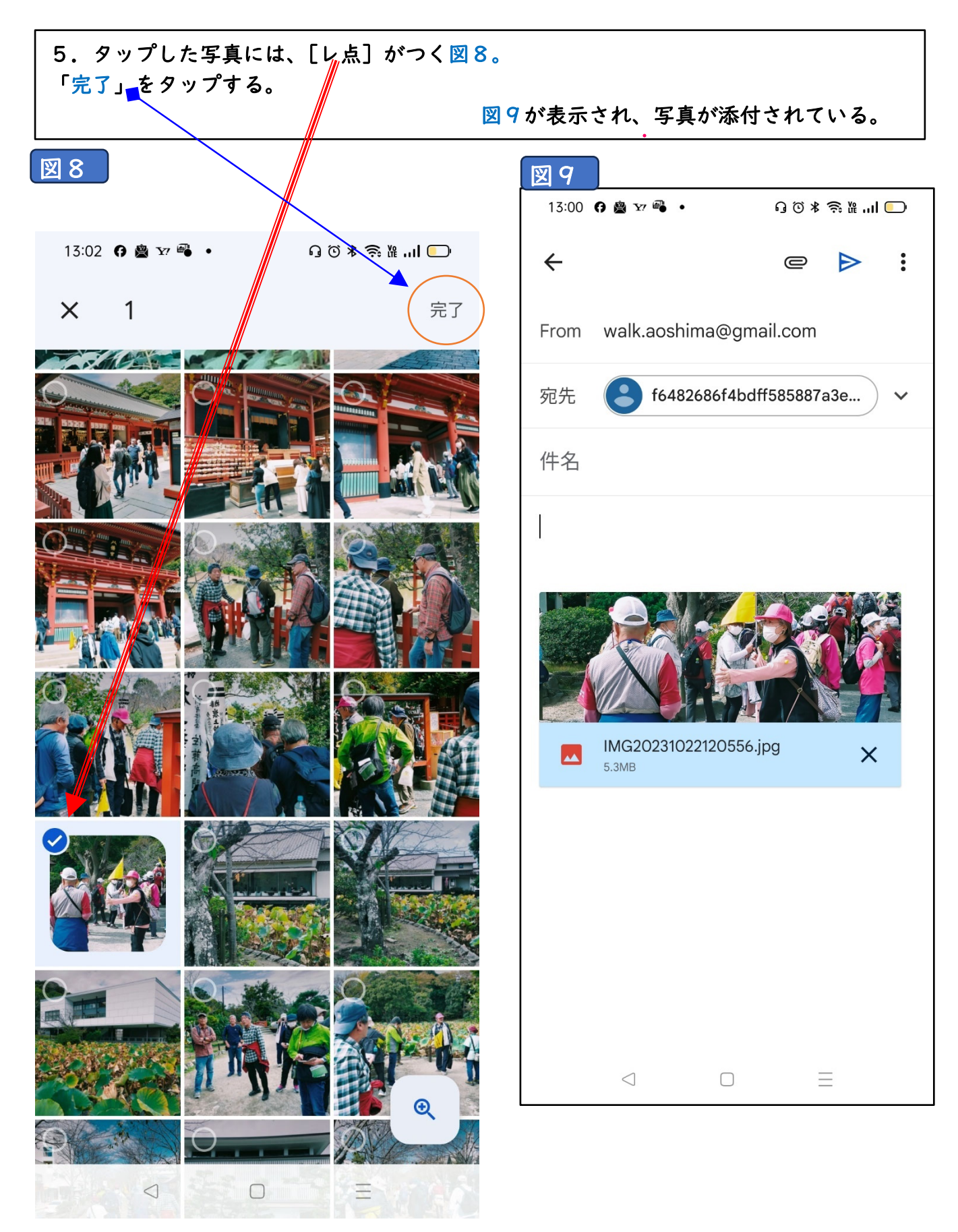

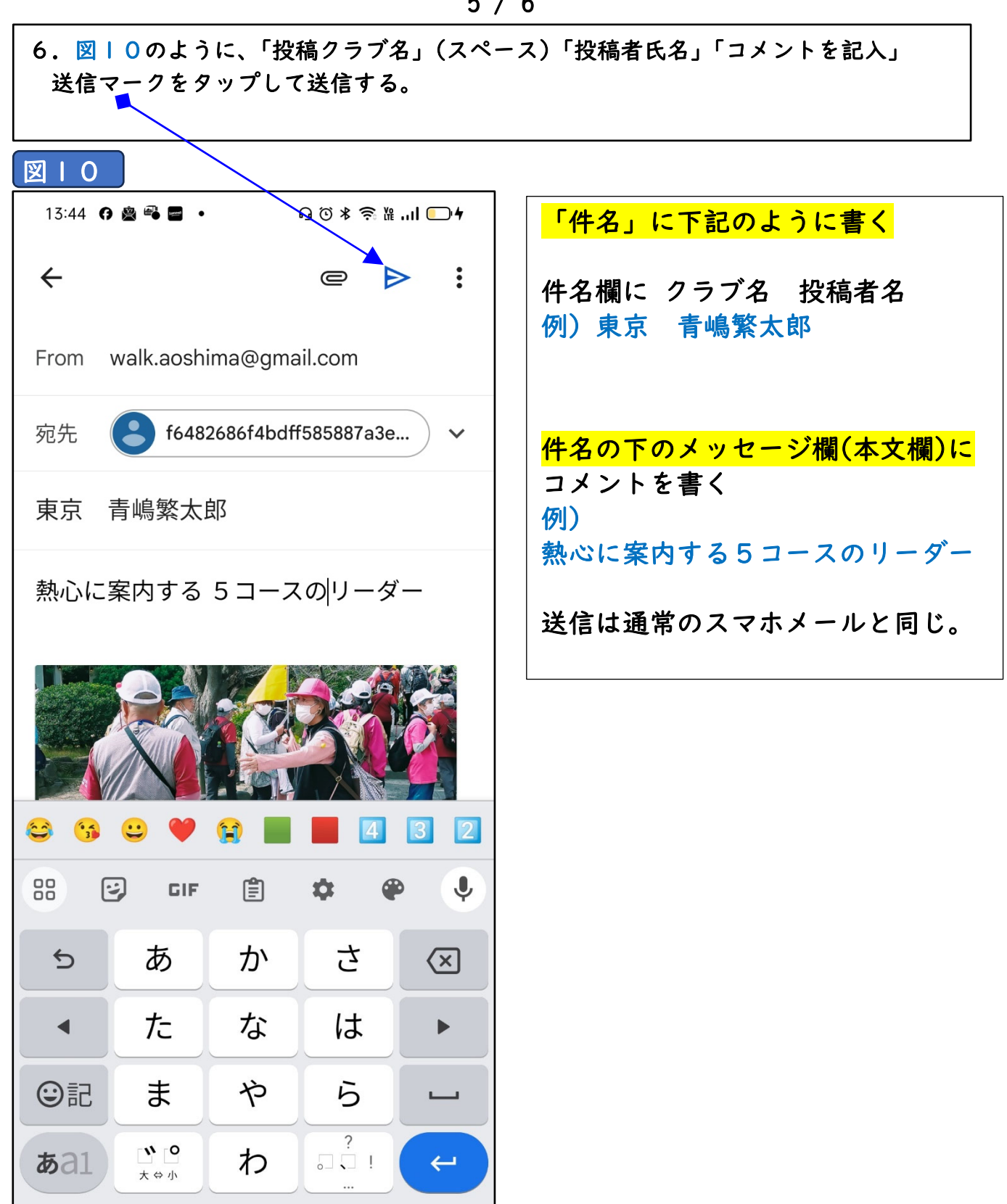

 $\equiv$ 

 $\triangleleft$ 

 $\Box$ 

 $16$ 

## 6 / 6

## 7.30daysAlbum の画面を開いて確認します。

 $\overline{1}$  $\overline{\phantom{a}}$ 

 $\overline{\phantom{a}}$ 

 $\overline{\phantom{a}}$ 

下記のように投稿されました。 ※表示順序を変更メニューで 【追加日順】をクリックして、【(新→古)】に切り替え ると、新しい投稿順から表示されますので、確認しやすいです。

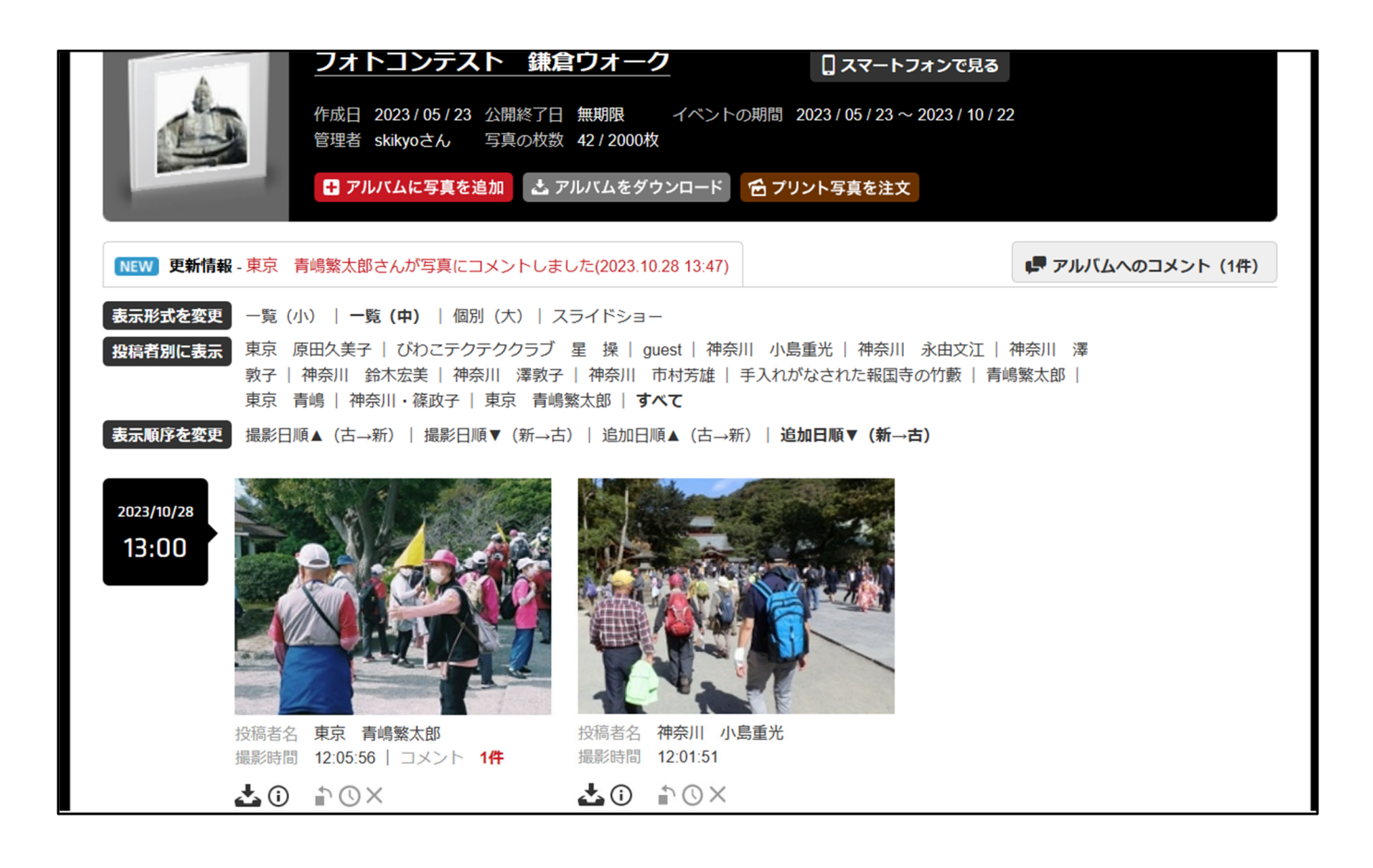

投稿上の留意点

① 写真に必要以上の加工をしたものは不可とします。

➁明るさやコントラストの加工、切り抜きは問題ありませんが、グラデーション やハイキー等の加工は不可です。

 **-------------------------------------------------------------------- フォトコンテスト鎌倉・合⾔葉は「政⼦のスマホ」 担当 神奈川ウォーキングクラブ Instagram チーム(12 ⼈) 代表 ⼩島重光 フォトコンテスト問い合わせ先(フォーム)** https://forms.gle/sRzJs4o8uAyWoBoCA

電話での問いお合わせ 090-2750-0034 吉越悦子